# ACESSO REMOTO VIA CAFE E CADASTRO NO "MEU ESPAÇO"  $\blacksquare$ | TUTORIAL |  $\blacksquare$

Biblioteca Central

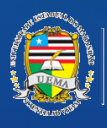

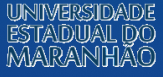

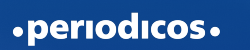

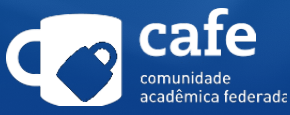

# APRESENTAÇÃO

A Universidade Estadual do Maranhão faz parte da Comunidade Acadêmica Federada (CAFe), provida pela Rede Nacional de Ensino e Pesquisa (RNP), que é uma Federação que reúne instituições de ensino e pesquisa brasileiras.

A CAFe possibilita que por meio de uma conta única em sua instituição o usuário acesse de onde estiver os serviços oferecidos.

Este tutorial tem como objetivo orientar docentes, pesquisadores, alunos de pós-graduação, graduação e técnico-administrativos da Universidade Estadual do Maranhão sobre o acesso remoto via CAFe e como realizar o cadastro no "Meu Espaço" para acessar os serviços personalizados oferecidos pelo Portal de Periódicos da CAPES.

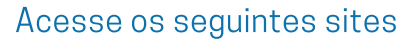

- UEMA: www.uema.br/ ▆▉
	- Biblioteca: www.biblioteca.uema.br

# Clique no ícone de Periodicos (figura 1), você será redirecionado

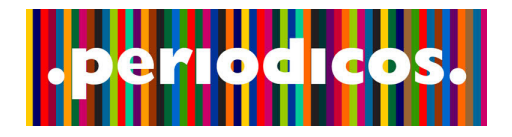

Figura 1

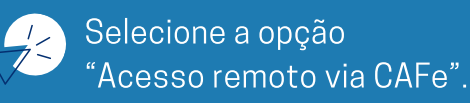

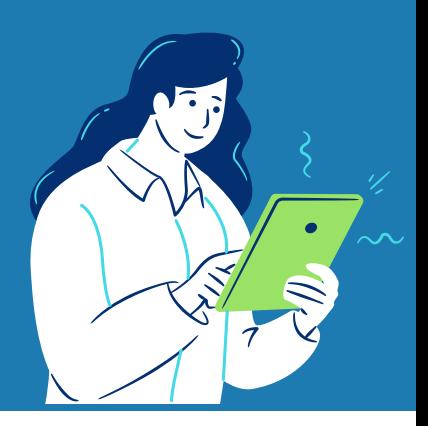

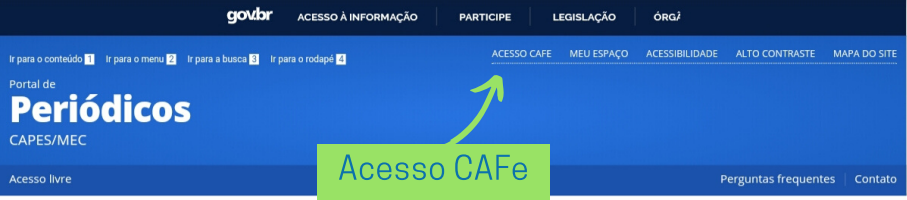

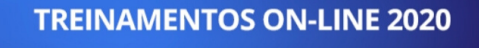

**INSCRIÇÕES ABERTAS** 

O e-mail de confirmação será enviado uma semana antes do treinamento

 $\bullet$   $\bullet$  $\bullet$ 

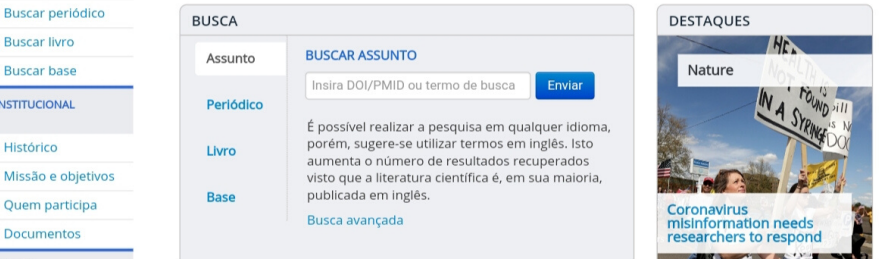

**ACERVO** 

.periodicos.

**SCAPES** 

**Buscar assunto** 

**Buscar livro Buscar base INSTITUCIONAL** Histórico Missão e obj

**BUSCA** 

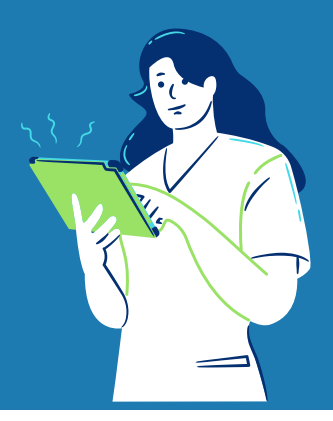

### Ir para o conteúdo **1** Ir para o menu 2 Ir para a busca <mark>3</mark> Ir para o rodapé 4 Portal de **Periódicos**

Perguntas frequentes | Contato

MAPA DO SITE

# periodicos.

#### Acesso remoto via CAFe

Selecione sua Instituição.

**SCAPES** 

#### **BUSCA**

CAPES/MEC

Acesso livre

- **Buscar assunto**
- **Buscar periódico**
- **Buscar livro**
- **Buscar base**

**INSTITUCIONAL** 

- Histórico
- Missão e objetivos
- Quem participa
- **Documentos**

Esta opção permite o acesso remoto ao conteúdo assinado do Portal de Periódicos disponível para sua instituição. Este serviço é provido pelas instituições participantes, ou seja, o nome de usuário e senha para acesso deve ser verificado junto à equipe de TI ou de biblioteca de sua instituição.

**P** cafe comunidade acadêmica federada UEMA - UNIVERSIDADE ESTADUAL DO MARANHÃO -Enviar **Tutorial** Faça sua busca aqui Clique aqui para mais informações.

Para utilizar a identificação por meio da CAFe, sua instituição deve aderir a esse serviço provido pela Rede Nacional de Ensino e Pesquisa (RNP).

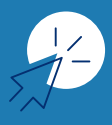

# Informe seu CPF e a senha do SIG-UEMA. Em seguida, clique em "Login".

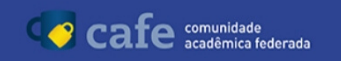

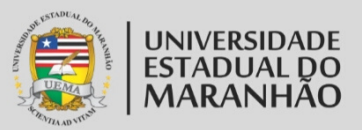

Este acesso está mais seguro! Clique aqui para saber mais.

CPF

Senha

Não salvar meu login

Remover qualquer permissão previamente concedida dos meus atributos.

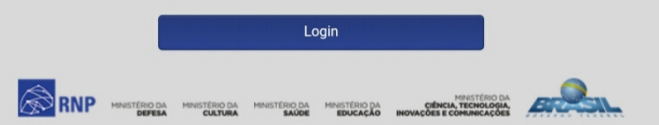

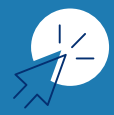

# Para o acesso aos serviços personalizados, clique em "Meu Espaço".

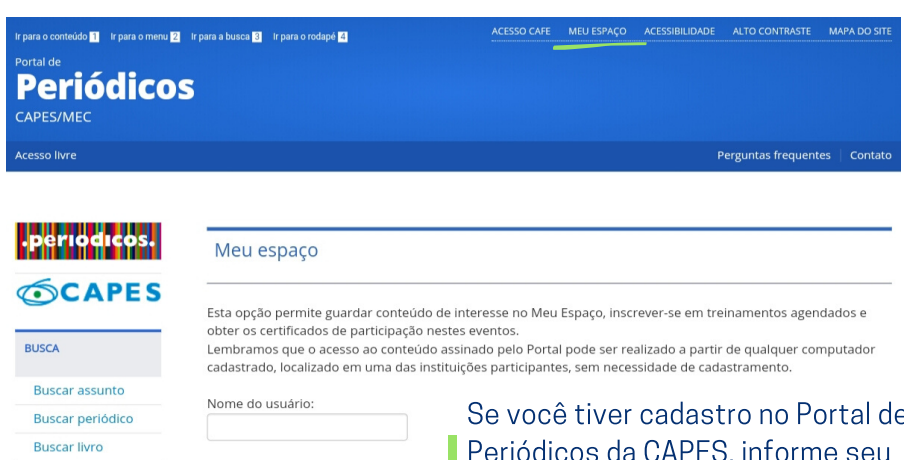

**Buscar base** 

Senha:

Enviar

**INSTITUCIONAL** 

Histórico

Missão e objetivos

Quem participa

**Documentos** 

**ACERVO** 

Se você tiver cadastro no Portal de Periódicos da CAPES, informe seu nome de usuário, senha e clique em

enviar.

Novo usuário (Caso ainda não seja um usuário identificado.)

Não recebi meu e-mail de confirmação de cadastro

Esqueci minha senha

Se você não tiver cadastro no Portal de Periódicos da CAPES, clique em "Novo Usuário".

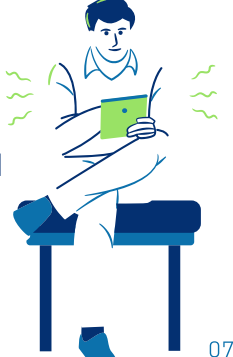

#### Ir para o conteúdo **1** Ir para o menu **2** Ir para a busca **3** Ir para o rodapé 4

### Portal de **Periódicos**

CAPES/MEC

**Acesso livre** 

PÁGINA INICIAL > MEU ESPAÇO > NOVO USUÁRIO

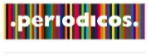

### **SCAPES**

**BUSCA** 

**Buscar assunto** 

**Buscar periódico** 

**Buscar livro** 

**Buscar base** 

**INSTITUCIONAL** 

Histórico

Missão e objetivos

Quem participa

**Documentos** 

**ACERVO** 

**INFORMATIVOS** 

**SUPORTE** 

Treinamentos

Materiais didáticos

Perguntas frequentes

**Help desk** 

Dispositivos móveis

#### **CENTRAL DE CONTEÚDOS**

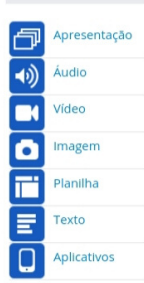

**C** Voltar

### **Criar Perfil**

\* Campos obrigatórios.

#### Dados pessoais

\* Nome completo \* Nacionalidade

Selecione uma nac v

\* E-mail

### Dados cadastrais

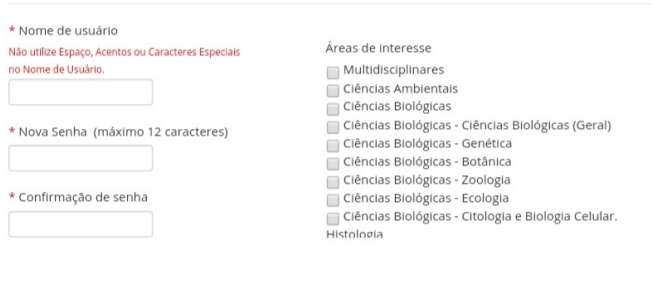

\* Data de nascimento

\* Confirma e-mail

\* CPF

#### Dados institucionais

\* Relação com a instituição Possuo vínculo com a instituição

**Enviar** Cancelar Não possuo vínculo com a instituição

Depois de criar seu perfil, informe seu nome de usuário, senha e clique em enviar.

Preencha o formulário com seus dados pessoais, crie seu nome de usuário e senha.

\* Sexo

Telefone

Masculino Feminino

Selecione a área de formação ▼

\* Área de formação

Perguntas frequentes

Contato

O nome do Usuário será informado na página principal.

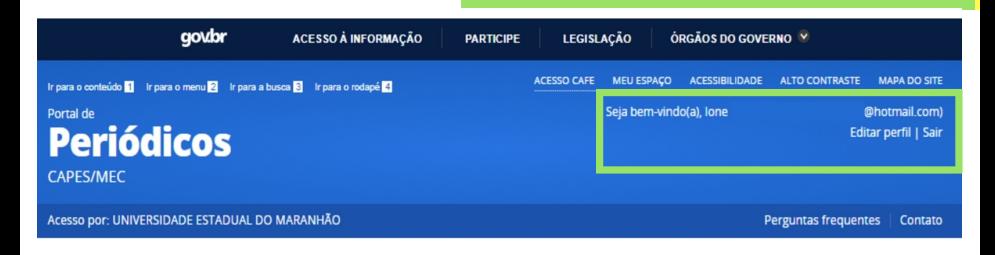

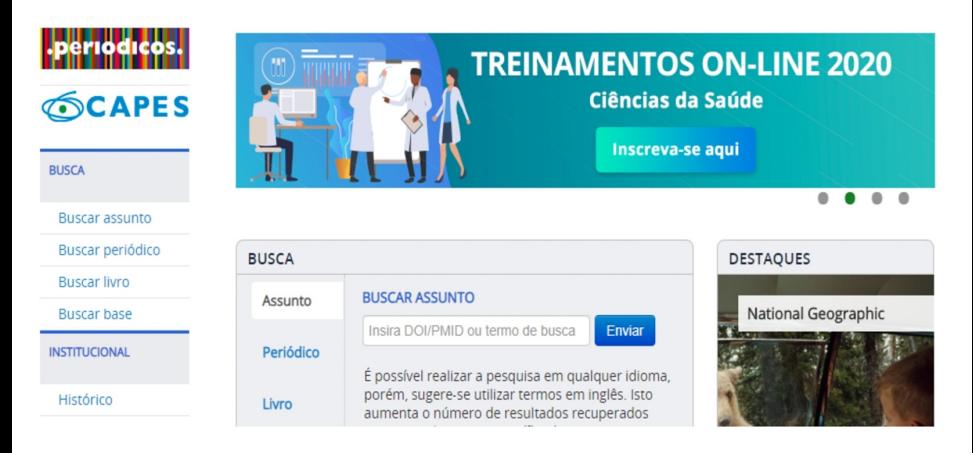

### Clique em "Sair"

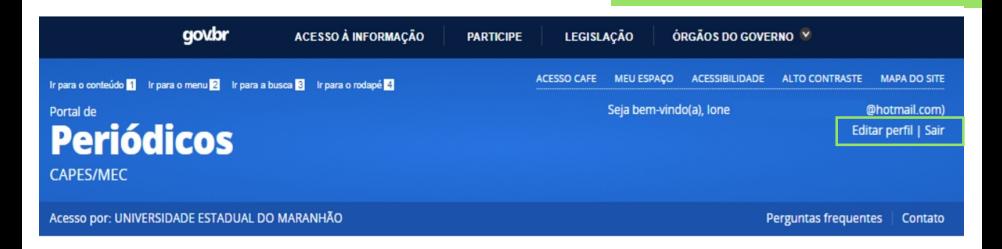

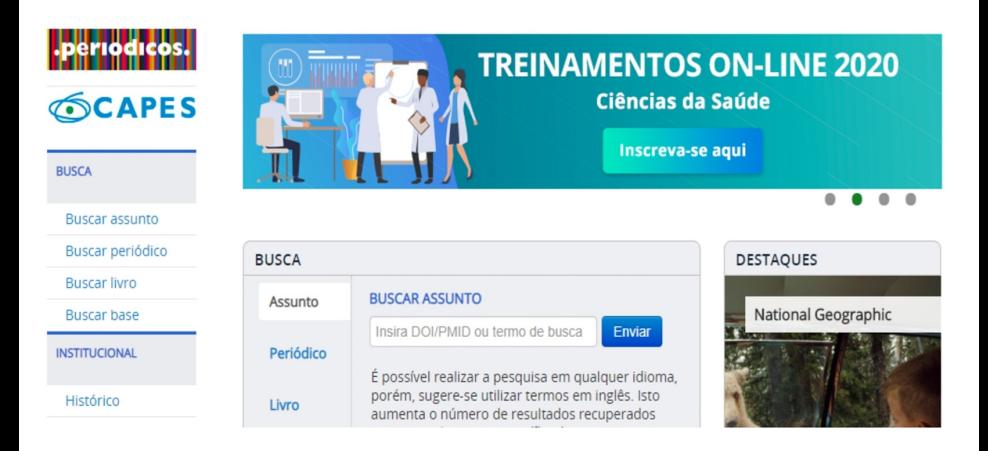

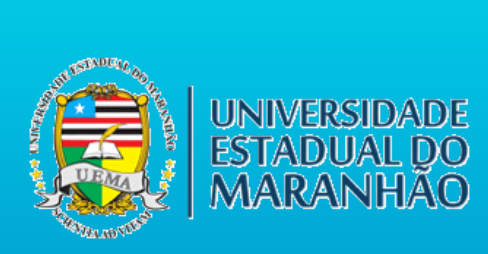

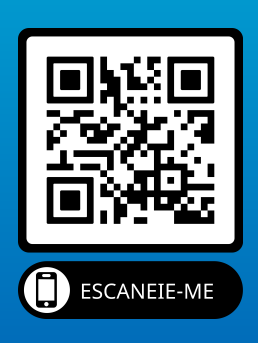